# **BERLINER SCHULPORTAL**

Anleitung für das Berliner Schulportal

# **Verwaltung Ihres Benutzerkontos im Berliner Schulportal**

# **Inhaltsverzeichnis**

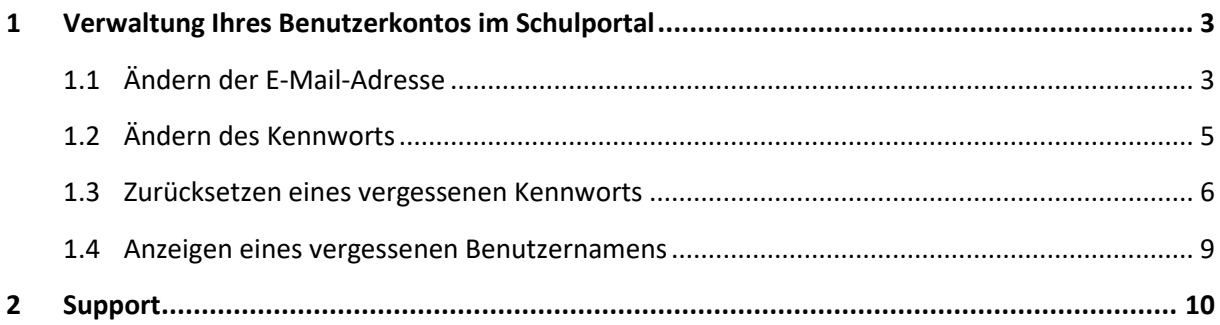

## <span id="page-2-0"></span>**1 Verwaltung Ihres Benutzerkontos im Schulportal**

Sie können Ihre Zugangsdaten und das Kennwort Ihres Benutzerkontos selbst im Schulportal verwalten. Melden Sie sich dazu am Berliner Schulportal an und klicken Sie oben in der Navigationsleiste auf den Menüpunkt Meine Daten (1) (Abb. 16).

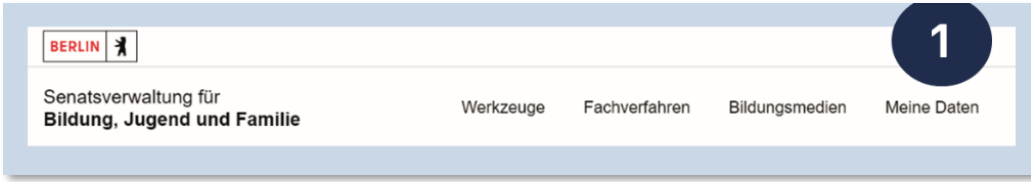

Abbildung 1 Berliner Schulportal: Navigationsleiste nach Anmeldung

#### <span id="page-2-1"></span>**1.1 Ändern der E-Mail-Adresse**

Im Menüpunkt Meine Daten werden Ihre Zugangsdaten angezeigt (Abb. 2). An dieser Stelle können Sie Ihre hinterlegte E-Mail-Adresse ändern. Möchten Sie dies tun, geben Sie eine neue E-Mail-Adresse ein. Klicken Sie auf Weiter (2), um die Eingabe zu bestätigen. Anschließend wird Ihnen eine E-Mail mit einem Bestätigungscode an die neu hinterlegte E-Mail-Adresse gesendet.

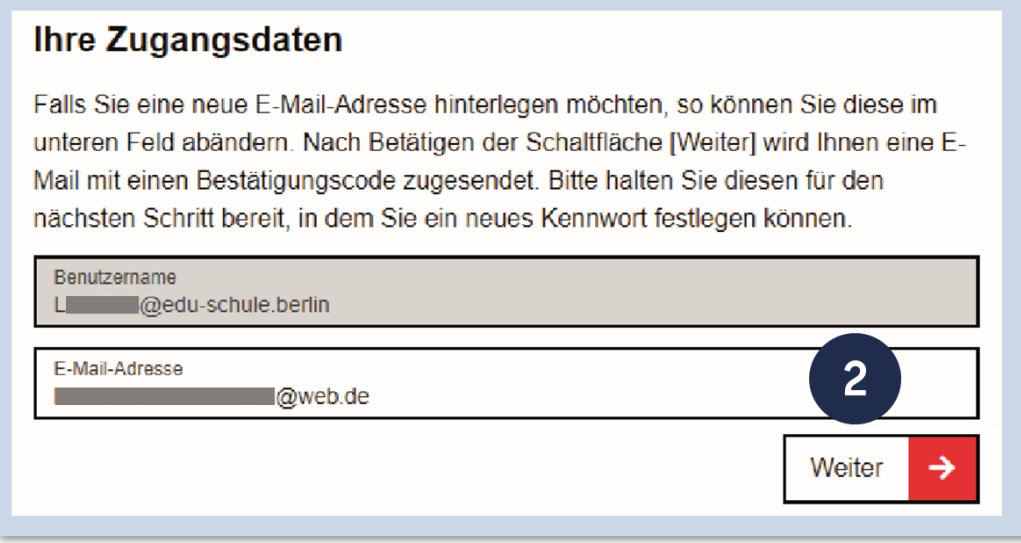

Abbildung 2 Berliner Schulportal: Anzeige Ihrer Zugangsdaten

Die Zustellung der E-Mail kann einige Minuten in Anspruch nehmen. Überprüfen Sie bitte auch den Spam-Ordner Ihres E-Mail-Postfachs, falls die E-Mail Sie nach längerer Zeit nicht erreicht hat.

Geben Sie den Bestätigungscode (3) im folgenden Dialog ein (Abb. 3). Geben Sie anschließend ebenfalls Ihr aktuell gültiges Kennwort ein (4) und klicken Sie auf Speichern (5).

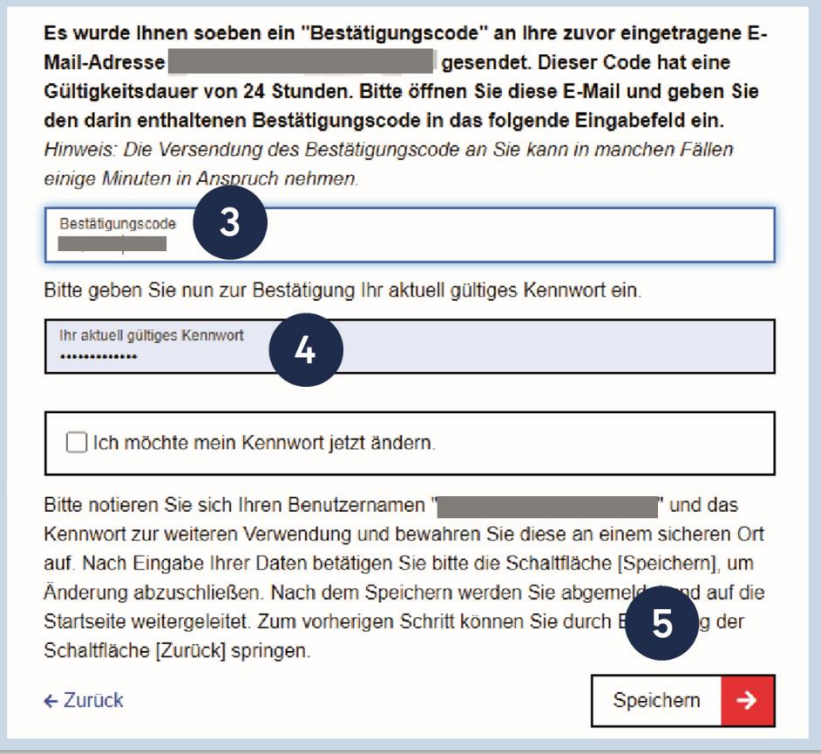

Abbildung 3 Berliner Schulportal: Eingabe des Bestätigungscodes

Die Änderung wird durchgeführt und kurz eine Bestätigung der Änderung eingeblendet. Sie werden zum Abschluss des Vorgangs vom Berliner Schulportal abgemeldet und können sich anschließend neu anmelden.

### <span id="page-4-0"></span>**1.2 Ändern des Kennworts**

Um Ihr Kennwort zu ändern, wählen Sie bitte den Menüpunkt Meine Daten auf der Startseite des Berliner Schulportal (Abb. 1). Sie gelangen zur Ansicht Ihrer Zugangsdaten (Abb. 2). Klicken Sie auf die Schaltfläche Weiter, um zur Kennwortänderung zu gelangen.

Geben Sie Ihr aktuell gültiges Kennwort (1) ein (Abb. 4). Klicken Sie in das Auswahlfeld Ich möchte mein Kennwort jetzt ändern (2). Geben Sie anschließend Ihr neues Kennwort ein (3). Es muss die aufgeführten Kennwortrichtlinien erfüllen. Klicken Sie nach Eingabe Ihres neuen Kennworts auf Speichern (4), um die Änderung zu übernehmen.

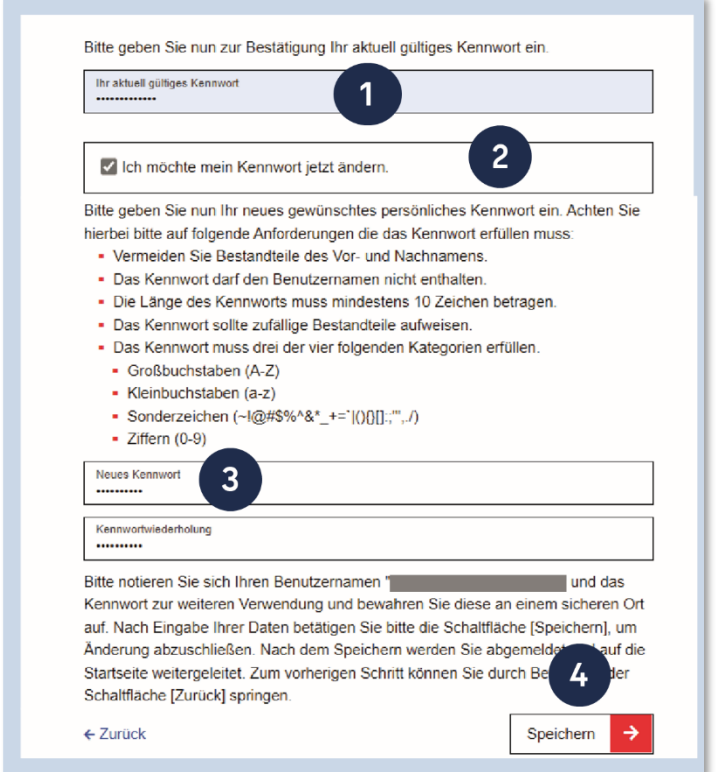

Abbildung 4 Berliner Schulportal: Dialog zur Kennwortänderung

#### <span id="page-5-0"></span>**1.3 Zurücksetzen eines vergessenen Kennworts**

Wenn Sie Ihr Kennwort vergessen haben, können Sie ein neues Kennwort festlegen, sofern Sie vorher eine persönliche E-Mail-Adresse in Ihren Benutzerdaten hinterlegt haben. Rufen Sie dafür das Berliner Schulportal auf. Klicken Sie in der oberen rechten Ecke auf Anmelden (Abb. 1) und auf der nächsten Seite auf den Link Benutzername oder Kennwort vergessen? (1) (Abb. 5).

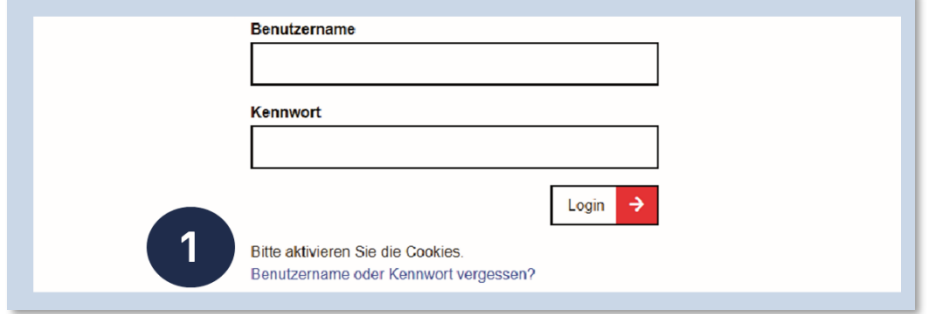

Abbildung 5 Berliner Schulportal: Dialog zur Anmeldung

Klicken Sie auf der nächsten Seite auf den Pfeil neben Kennwort zurücksetzen (X- oder L-Kennung) (2) (Abb. 6).

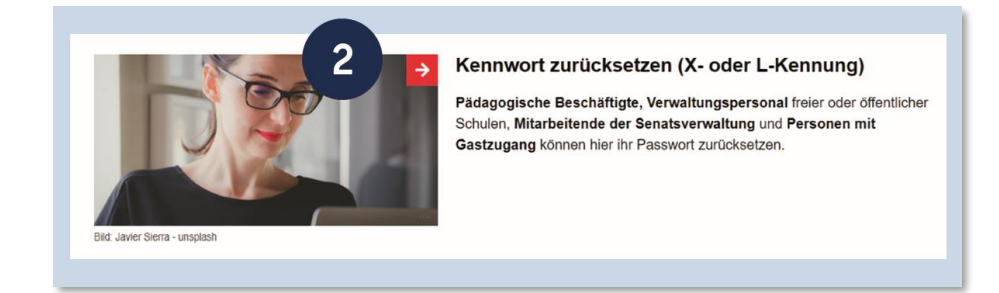

Abbildung 6 Berliner Schulportal: Kennwort zurücksetzen

Geben Sie im folgenden Dialog (Abb. 7) Ihren Benutzernamen (3) sowie die bei der Registrierung hinterlegte E-Mail-Adresse (4) ein und klicken Sie auf Weiter (5). Anschließend wird ein Bestätigungscode an die von Ihnen hinterlegte E-Mail-Adresse gesendet. Diesen benötigen Sie im nächsten Schritt.

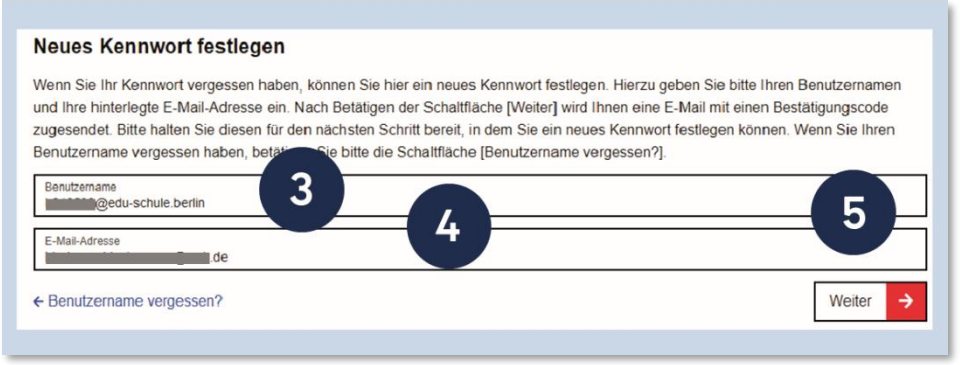

Abbildung 7 Berliner Schulportal: Dialog zum Zurücksetzen des Kennworts

Die Zustellung der E-Mail kann einige Minuten in Anspruch nehmen. Überprüfen Sie bitte auch den Spam-Ordner Ihres E-Mail-Postfachs, falls Sie die E-Mail nach längerer Zeit nicht erreicht hat.

Bitte tragen Sie den Bestätigungscode in das hierfür vorgesehene Feld des Dialogs ein (6) (Abb. 8). Geben Sie anschließend ein persönliches Kennwort (7) für Ihr Benutzerkonto ein, das die aufgeführten Kennwortrichtlinien erfüllt. Bestätigen Sie die Änderung mit Speichern (8).

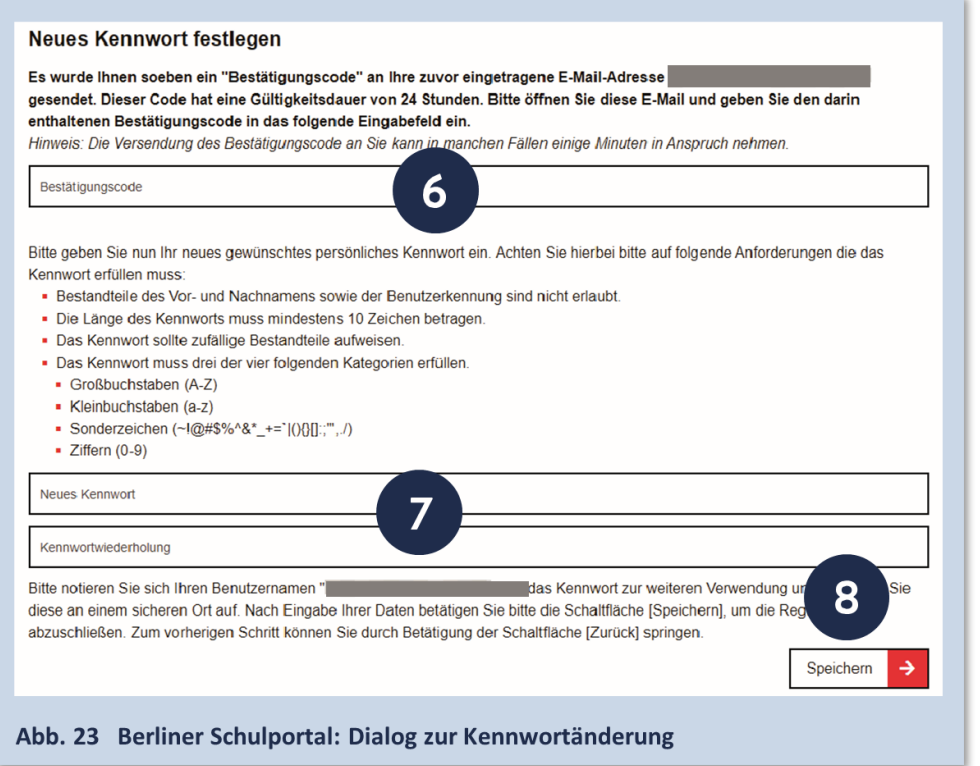

Abbildung 8 Berliner Schulportal: Dialog zur Kennwortänderung

#### **Hinweis**

Bitte notieren Sie sich das Kennwort und bewahren Sie es sicher und unzugänglich für Dritte auf.

Die Kennwortänderung wird durchgeführt und es wird kurzzeitig eine Bestätigung dafür eingeblendet. Sie werden automatisch abgemeldet und können sich anschließend mit Ihrem geänderten Kennwort anmelden.

#### <span id="page-8-0"></span>**1.4 Anzeigen eines vergessenen Benutzernamens**

Wenn Sie Ihren Benutzernamen vergessen haben, kontaktieren Sie bitte zunächst den Support (s. Kapitel "2 Support"). Der Support wird Ihnen einen Code zur Anzeige des Benutzernamens übermitteln.

Rufen Sie anschließend das Berliner Schulportal auf. Klicken Sie in der oberen rechten Ecke auf Anmelden und auf der nächsten Seite auf den Link Benutzername oder Kennwort vergessen? (Abb. 5).

Klicken Sie auf der nächsten Seite auf den Pfeil neben Kennwort zurücksetzen (X- oder L-Kennung) (Abb. 6). Klicken Sie auf den Link Benutzername vergessen? (1) (Abb. 9).

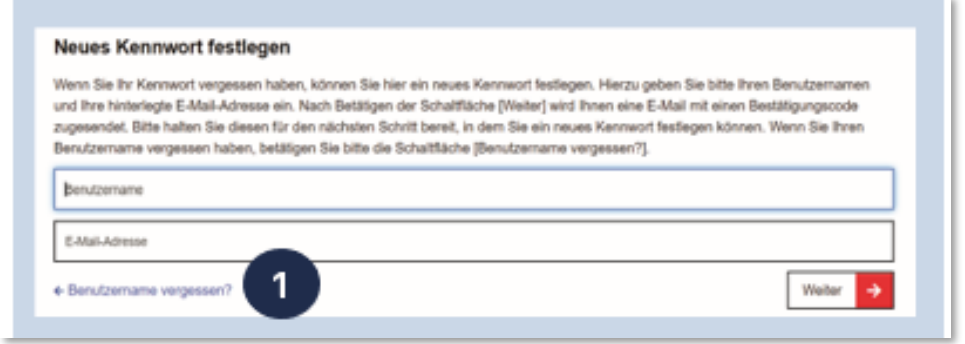

Abbildung 6 Berliner Schulportal: Dialog zum Zurücksetzen des Kennworts

Geben Sie im nächsten Dialog den Code (2) (Abb. 10) ein und bestätigen Sie die Eingabe mit Weiter (3). Anschließend erhalten Sie eine E-Mail mit Ihrem Benutzernamen an die hinterlegte E-Mail-Adresse.

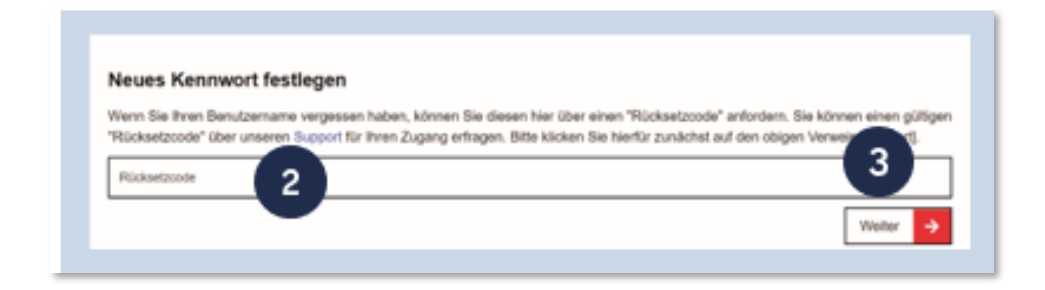

Abbildung 7 Berliner Schulportal: Codeeingabe zur Anzeige des Benutzernamens

# <span id="page-9-0"></span>**2 Support**

Sie erreichen das Schulservicezentrum Berlin (SSZB) telefonisch zwischen 7:30 Uhr und 15:30 Uhr unter (030) 9021 4666. Wählen Sie beim Sprachdialog die Auswahl #2.

Sie können sich auch per E-Mail an sszb@schule.berlin.de wenden, wenn Sie Fragen oder Anliegen zum Berliner Schulportal haben. Verwenden Sie bei Nachrichten per E-Mail bitte im Betreff das Stichwort #BSP und geben Sie nach Möglichkeit Ihre Berliner Schulnummer an.